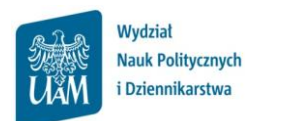

# **Instrukcja wpisywania ocen do protokołów w USOSWeb**

## **1. Logowanie do USOSWeb**

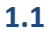

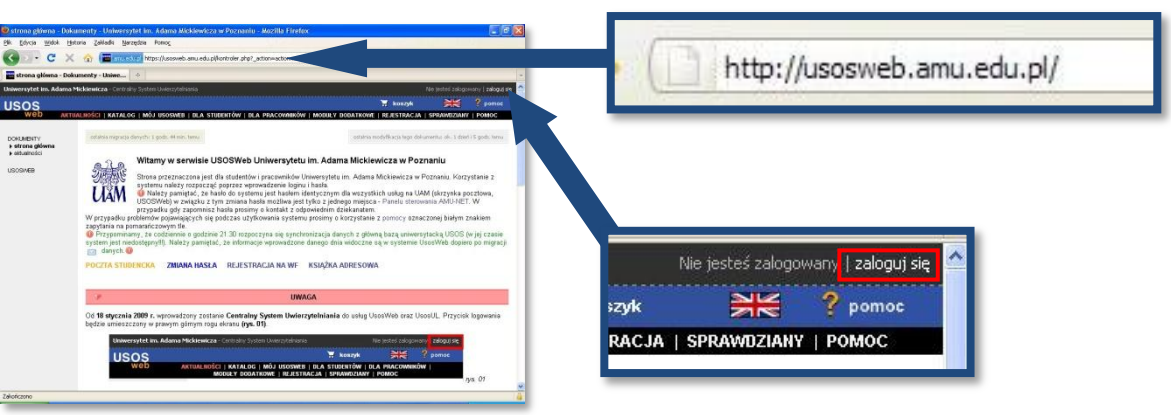

Należy otworzyć przeglądarkę internetową i wejść na stronę

## **usosweb.amu.edu.pl**

Po otwarciu strony należy kliknąć **zaloguj się** w prawym górnym rogu

## **1.2**

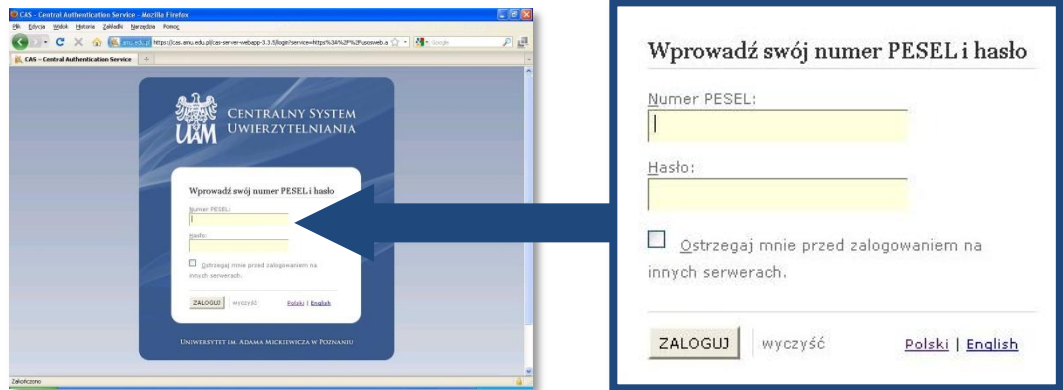

Na stronie **Centralnego Systemu Uwierzytelniania UAM** należy podać swój **PESEL** i **hasło** (takie jak do uniwersyteckiej poczty elektronicznej @amu.edu.pl) i kliknąć **ZALOGUJ**

Koordynator USOS WNPiD: Szymon Garbarek, [szymon.garbarek@amu.edu.pl,](mailto:szymon.garbarek@amu.edu.pl) pok. 160, Tel. 61 829 6550

USOSWeb przeznaczony jest dla pracowników i studentów. Po zalogowaniu każdy użytkownik ma dostęp tylko do określonych funkcji i informacji:

- pracownicy prowadzący zajęcia mają dostęp do protokołów i list studentów dotyczących zajęć, które prowadzą  $\bullet$
- studenci mają dostęp do swoich ocen  $\bullet$

**2.1**

## **2. Otwieranie protokołu**

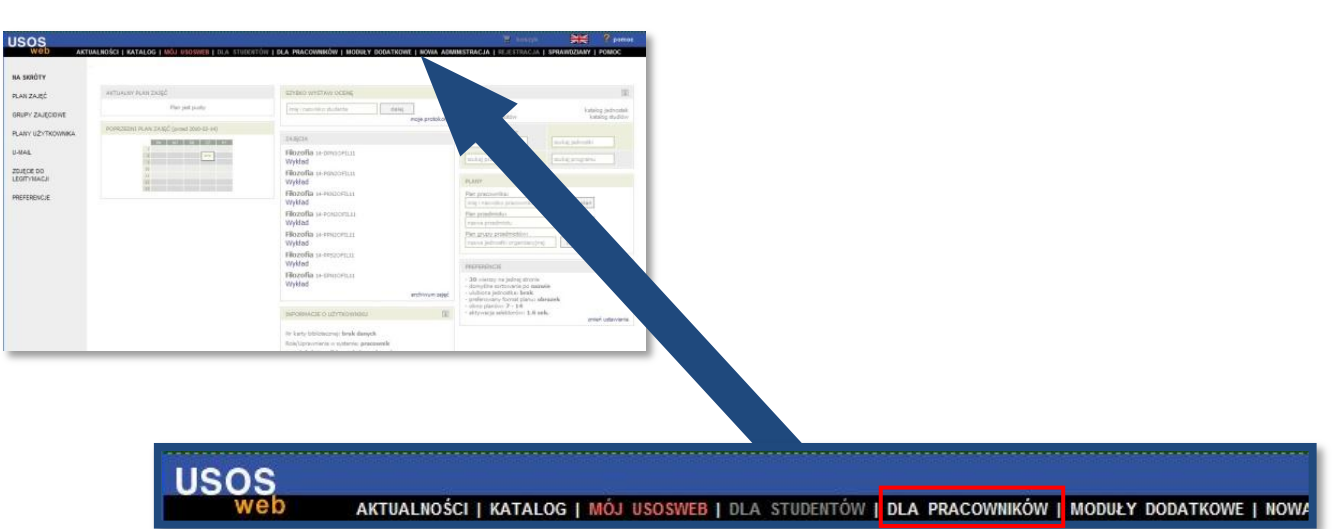

Po zalogowaniu do USOSWeb na czarnym pasku menu należy kliknąć **DLA PRACOWNIKÓW**

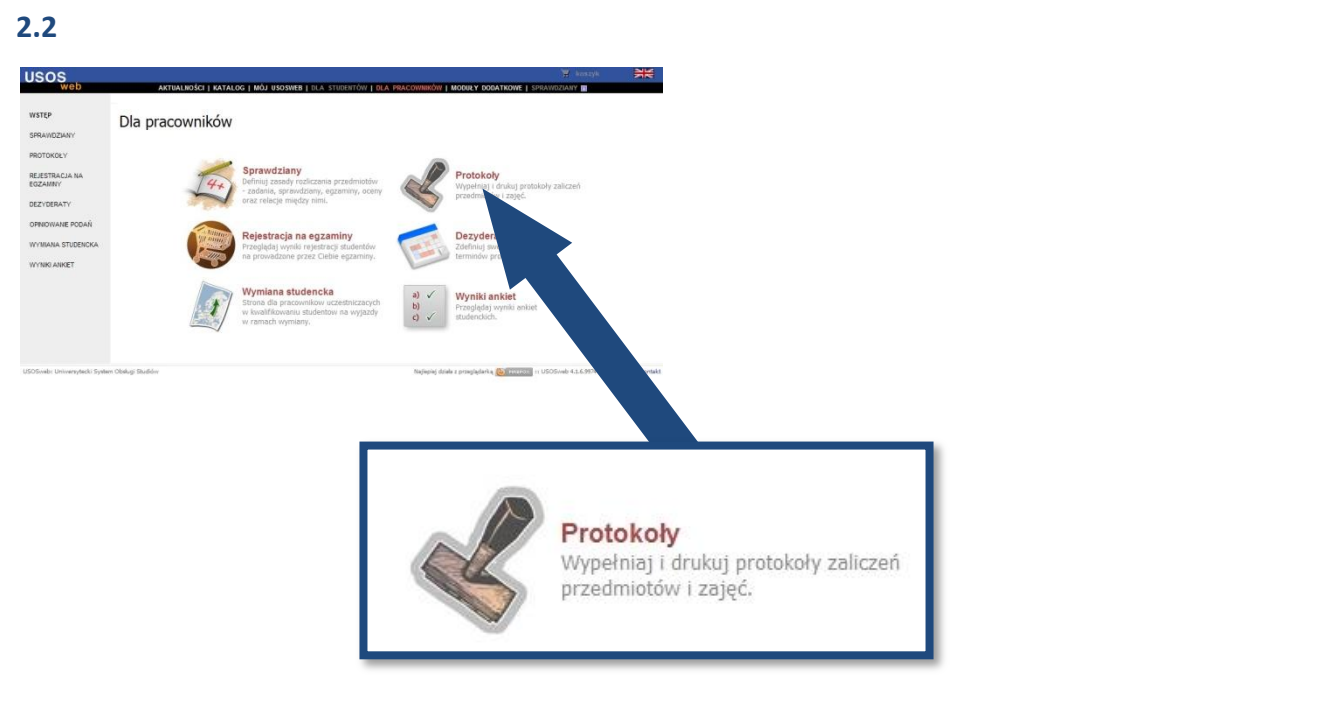

Następnie należy kliknąć **Protokoły**

**2.3**

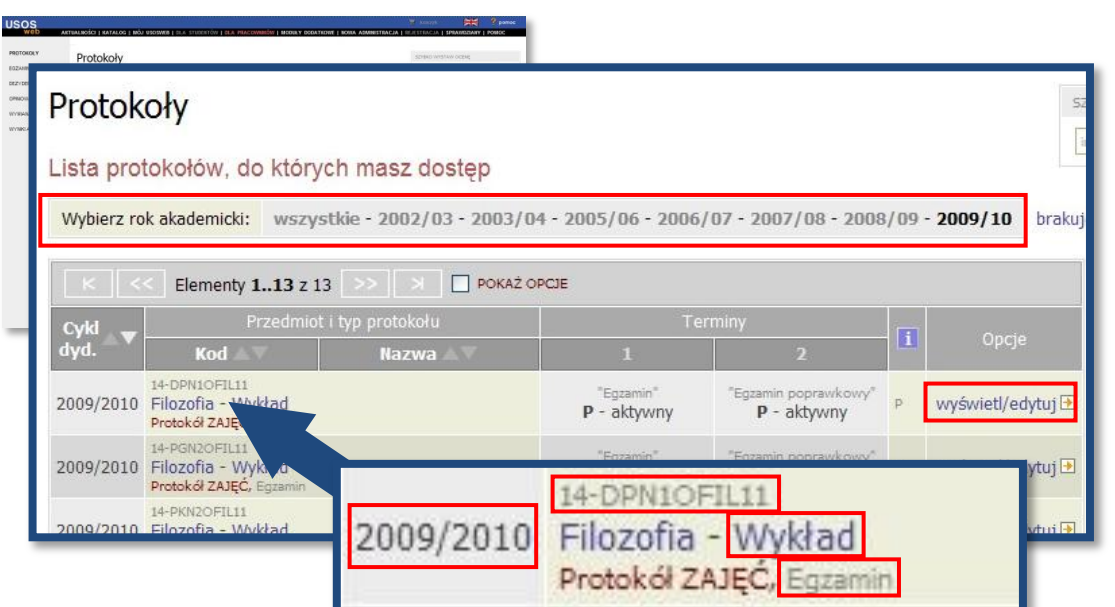

Na ekranie pojawi się lista protokołów dostępnych w bieżącym roku akademickim. Aby przejść do protokołów z poprzednich lat należy wskazać rok akademicki w polu nad listą protokołów. Następnie należy odszukać właściwy protokół, zwracając uwagę na:

- cykl dydaktyczny, w którym przedmiot jest realizowany (np. 2009/SZ semestr zimowy r.akad. 2009/2010, 2010/SL – semestr letni r.akad. 2009/2010, lub 2009/2010 dla przedmiotów realizowanych w cyklu rocznym)
- kod przedmiotu, dzięki któremu można odróżnić podobny przedmiot realizowany w różnych ośrodkach zamiejscowych lub na różnych trybach studiów
- rodzaj zajęć (wykład, ćwiczenia itp.) i typ protokołu (zaliczenie, egzamin itp.)

Po wybraniu protokołu należy kliknąć odnośnik **wyświetl/edytuj** po prawej stronie.

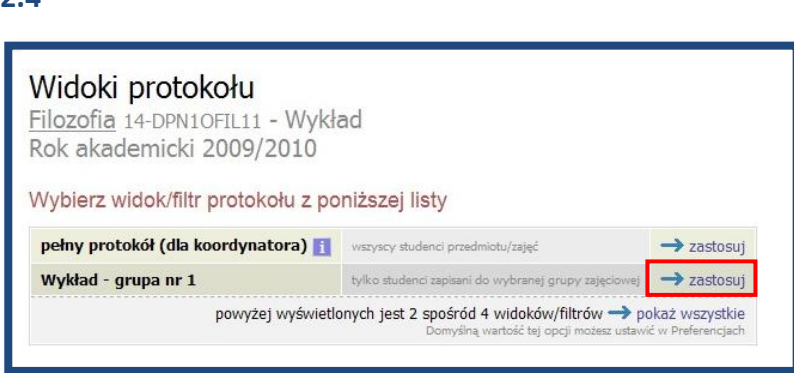

Na kolejnym ekranie "widoki protokołu" należy wybrać widok odpowiedniej grupy zajęciowej (np. Wykład **– grupa nr 1**, **Ćwiczenia – grupa nr** *x* etc.) a nie "pełny protokół (dla koordynatora)" – ma to znaczenie przy drukowaniu protokołu.

**UWAGA: w przypadku wybrania widoku "pełny protokół (dla koordynatora)" na protokole pojawią się osoby ze wszystkich grup zajęciowych a na wydruku NIE POJAWI SIĘ nazwisko prowadzącego (egzaminatora)**

Następnie należy kliknąć odnośnik **zastosuj** obok wybranego widoku protokołu.

**2.4**

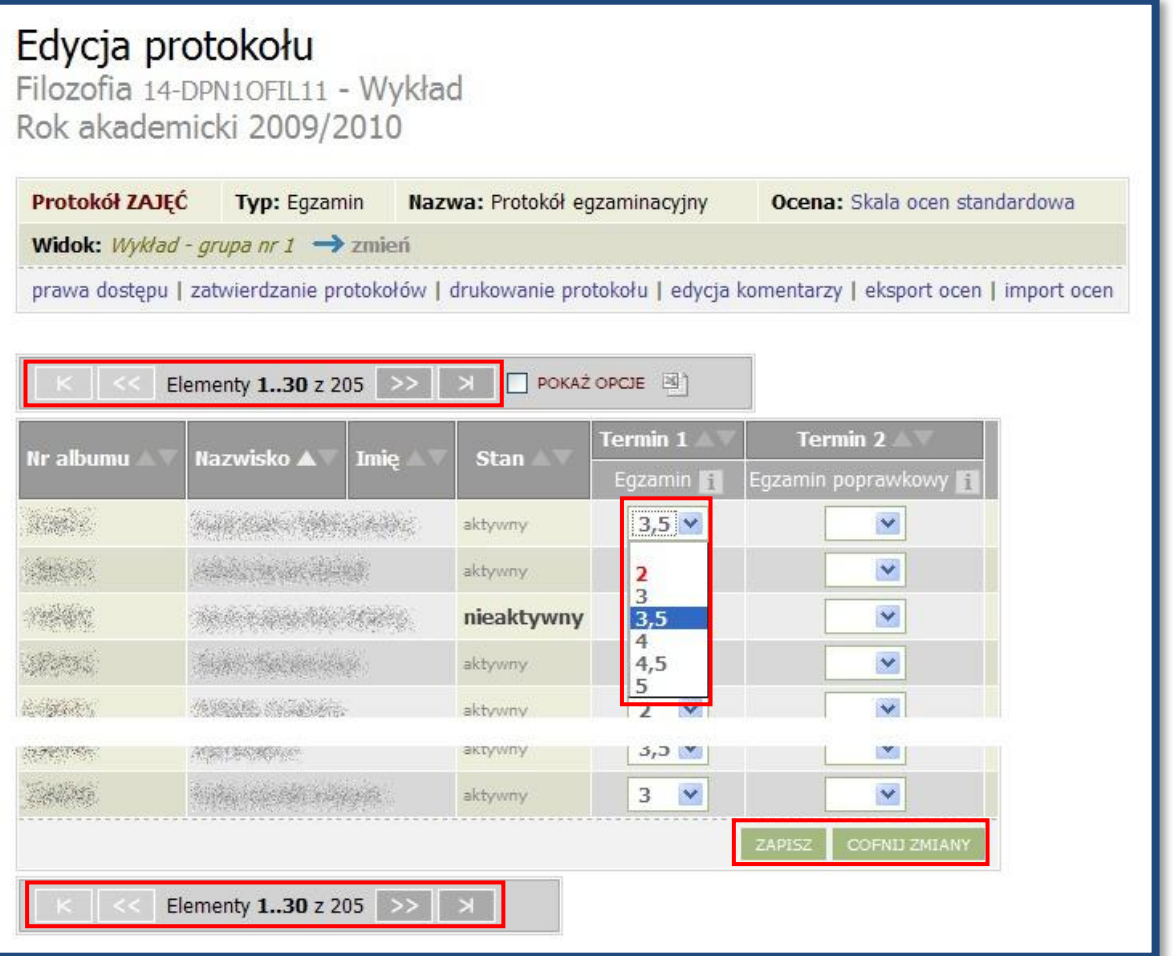

**Wpisywanie ocen** do protokołu odbywa się poprzez wybranie odpowiedniej oceny ze znajdującej się przy każdym nazwisku rozwijanej listy.

Aby **usunąć** błędnie wpisaną ocenę należy wybrać pustą pozycję na rozwijanej liście.

Jeżeli na jednej stronie protokołu nie mieszczą się wszystkie osoby można przechodzić między stronami korzystając z **przycisków nawigacyjnych |< << >> >|** znajdujących się nad i pod listą osób.

Po dokonaniu jakichkolwiek zmian na danej stronie protokołu (po wpisaniu nowych ocen, usunięciu lub modyfikacji istniejących) należy **zapisać zmiany** klikając przycisk **ZAPISZ** znajdujący się pod listą osób. Aby **cofnąć zmiany** dokonane od ostatniego wejścia na daną stronę protokołu należy kliknąć **COFNIJ ZMIANY**.

Wszystkie wpisane oceny (lub inne wprowadzone zmiany) zaraz po zapisaniu są widoczne w USOSWeb przez innych uprawnionych użytkowników, np. wpisaną przez pracownika ocenę od razu widzi student.

## **4. Drukowanie protokołu i zapisywanie na dysku**

## **4.1**

Aby poprawnie wydrukować protokół z nazwiskiem prowadzącego zajęcia należy upewnić się, że został wybrany odpowiedni widok protokołu – widok grupy zajęciowej (patrz pkt. 2.4 - str.3).

Jeśli wybrany jest widok "pełny protokół (dla koordynatora)" należy kliknąć **zmień** obok nazwy widoku i wybrać widok grupy zajęciowej (patrz pkt. 2.4 - str.3).

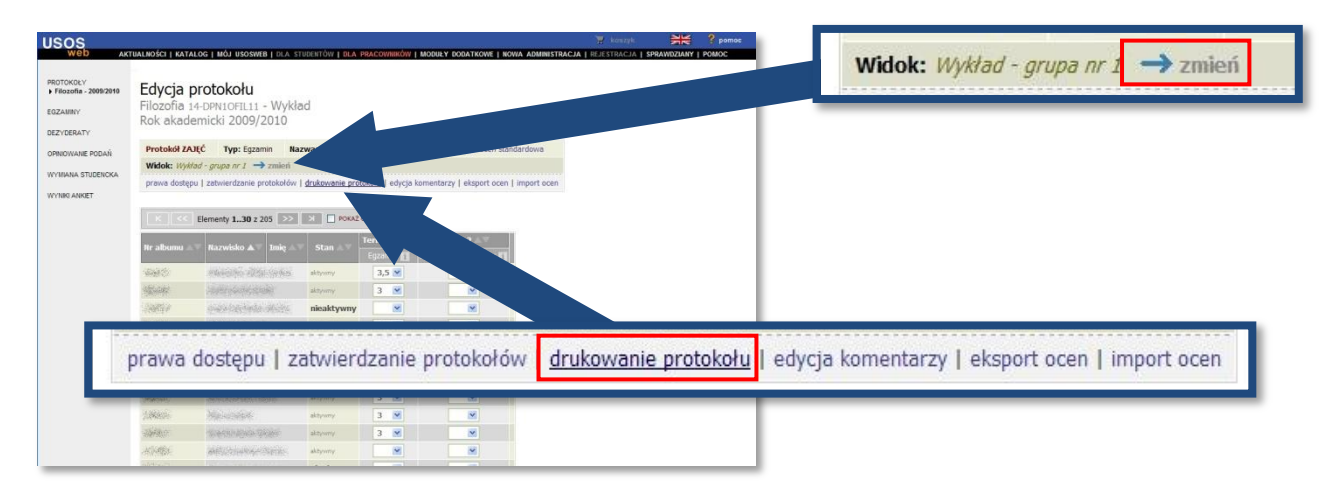

Aby wydrukować protokół należy kliknąć odnośnik **drukowanie protokołu** znajdujący się nad listą osób.

## **4.2**

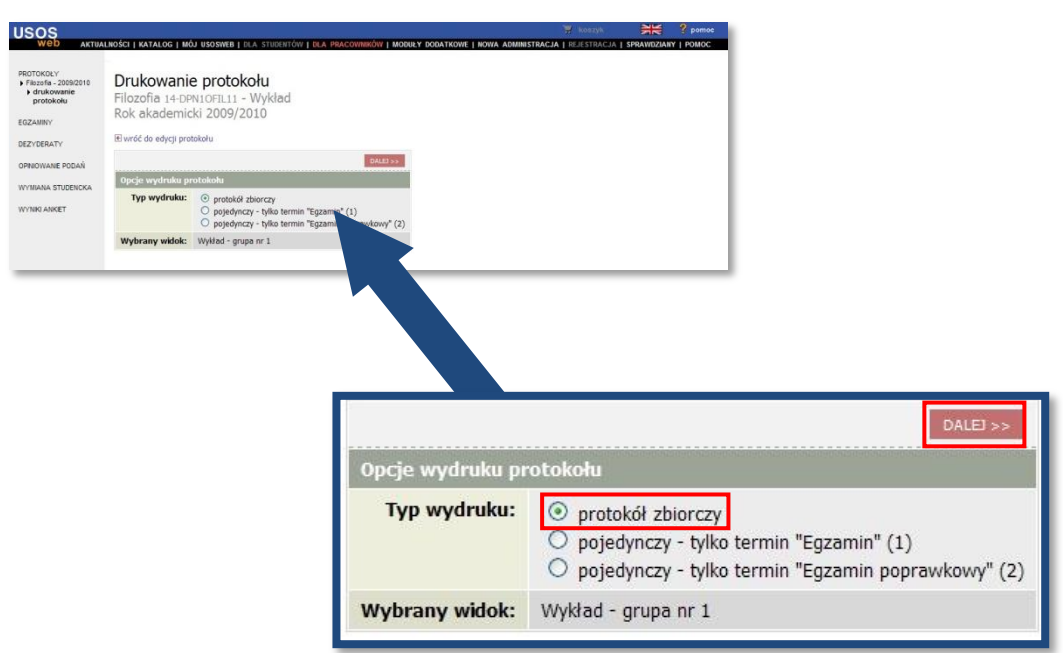

## Następnie należy kliknąć **DALEJ**

#### **4.3**

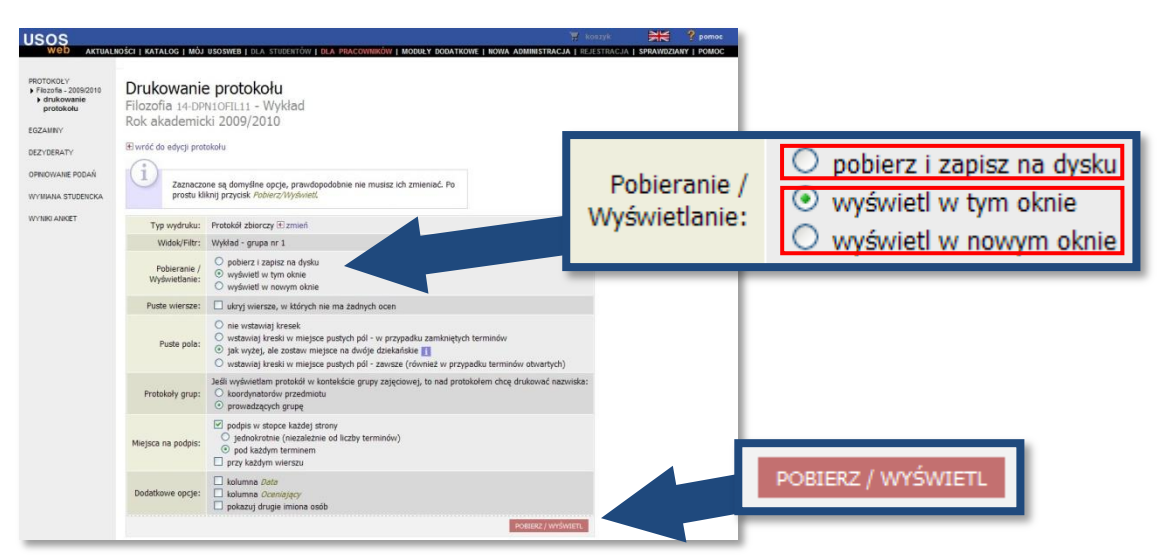

Na kolejnym ekranie znajduje się kilka opcji do wyboru, jednak na ogół należy pozostawić wybrane domyślne wartości.

Wystarczy wybrać czy protokół ma zostać **zapisany na dysk w formie pliku PDF** czy też **wyświetlony w oknie przeglądarki**.

### Po dokonaniu wyboru należy kliknąć przycisk **POBIERZ / WYŚWIETL**

W zależności od konfiguracji komputera może pojawić się dodatkowe okno, w którym należy potwierdzić otwarcie pliku PDF z protokołem lub wskazać lokalizację, w której plik ma zostać zapisany. Dla ułatwienia nazwa pliku z protokołem domyślnie zawiera cykl dydaktyczny i kod przedmiotu.

#### **4.4**

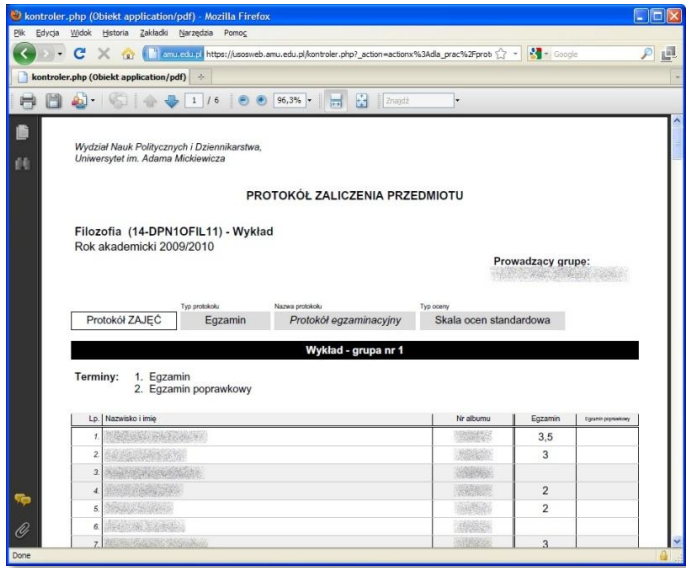

Kiedy wybrana została opcja "wyświetl" na ekranie pojawi się podgląd sformatowanej, gotowej do wydruku strony protokołu. Teraz wystarczy kliknąć **ikonę drukarki** lub z menu wybrać opcję **Plik -> Drukuj**.

## **5. Kończenie pracy z USOSWeb**

Aby zakończyć pracę z systemem USOSWeb należy kliknąć odnośnik **WYLOGUJ SIĘ** znajdujący się u góry strony.